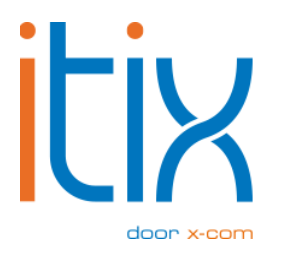

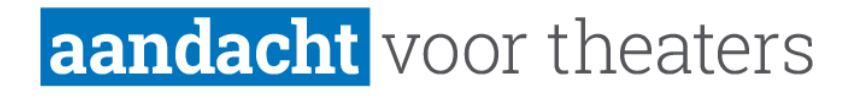

# **Gastselectie** Gebruikershandleiding

Versie: V1 Datum: 12-10-2022

Itix B.V. Zonneveld 9 5993 SG Maasbree

# <span id="page-1-0"></span>**Inhoud**

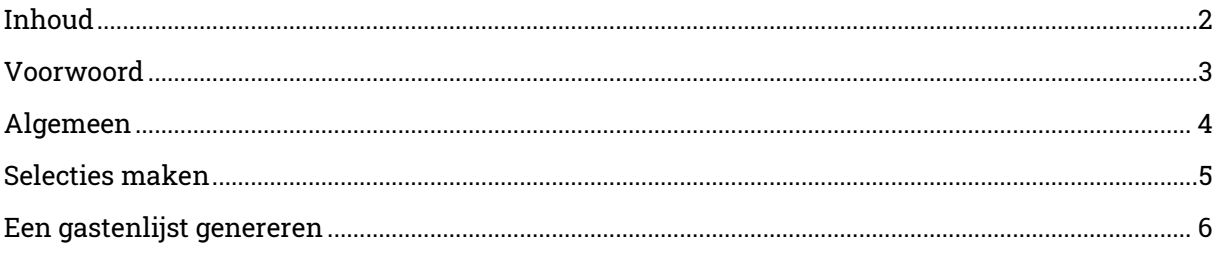

#### <span id="page-2-0"></span>**Voorwoord**

In dit document geven we meer uitleg over de functionaliteit "gastselectie".

De gastselectie maakt het mogelijk om uit voorstellingen, mailinglijsten en privileges een gastenlijst te genereren doormiddel van toevoegen en uitsluiten. Dit kan zowel een kant-enklare mailinglijst zijn, alsook een Excel-bestand met alle gastgegevens.

Om je hierin op weg te helpen, hebben wij deze korte handleiding opgesteld. Het is raadzaam om te experimenteren met de selecties om het genereren van een gastenlijst onder de knie te krijgen.

Met vriendelijke groet,

Team Itix

## <span id="page-3-0"></span>**Algemeen**

Alleen gebruikers met het groepsrecht "bekijk gastselectie" hebben toegang tot deze tool.

Om de gastselectie te openen, ga je naar Info > Marketing > Gastselectie.

Je ziet nu onderstaand scherm.

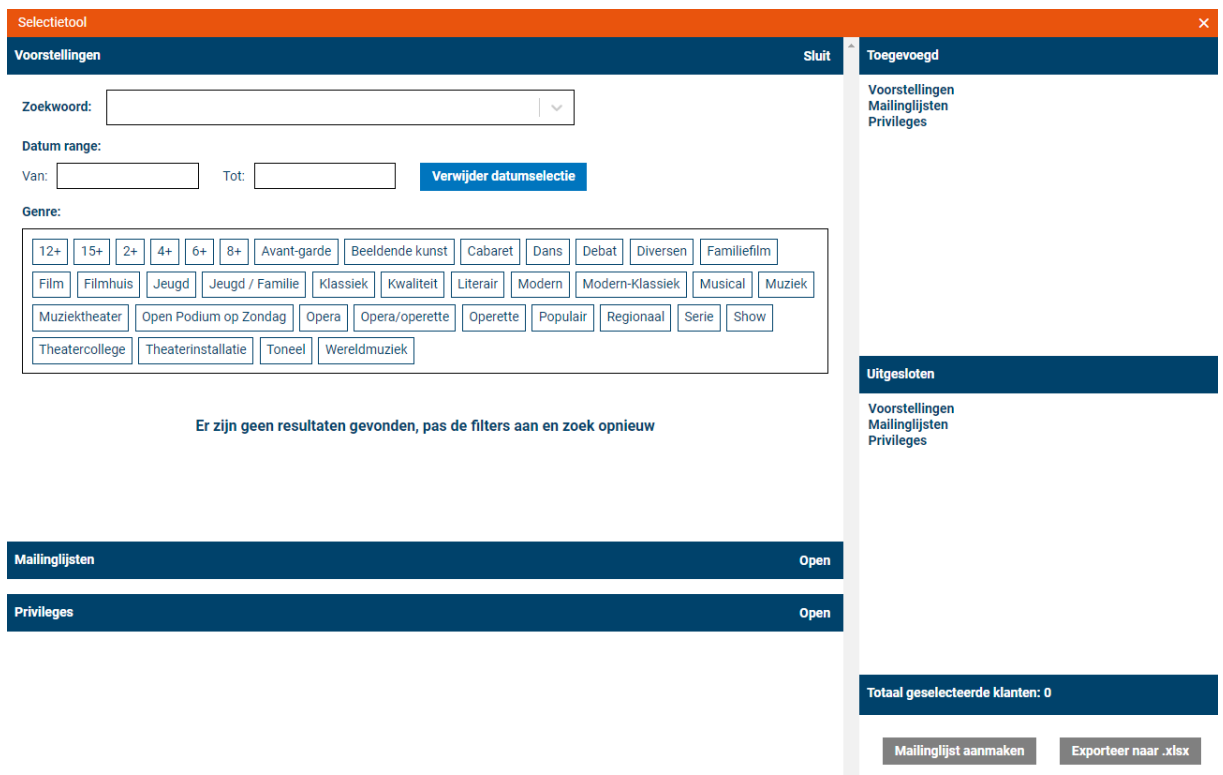

De tool bestaat uit drie selectievelden (geboekte voorstellingen, mailinglijsten en privileges) die je kunt openen en sluiten.

De selectievelden bevatten telkens een zoekveld dat werkt met een autocomplete: wanneer je begint te typen, krijg je suggesties.

Bij de voorstellingsselectie kun je tevens filteren op datum en op genre. Je kunt meerdere genres selecteren.

Rechts zie je je selectie. Op dit moment is er nog geen selectie gemaakt. Rechtsonder kun je opvolgen hoeveel gasten er in je lijst zullen zitten.

#### <span id="page-4-0"></span>**Selecties maken**

1. Ga doormiddel van de zoekbalk, de datum range en/of de genrefilter op zoek naar de voorstelling(en) voor welke je een selectie wil maken.

Tip: Gebruik de datum range om een datumselectie te maken om alle voorstellingen te krijgen die aan deze datumselectie voldoen.

2. Klik nu de voorstellingen aan die je wil toevoegen of uitsluiten.

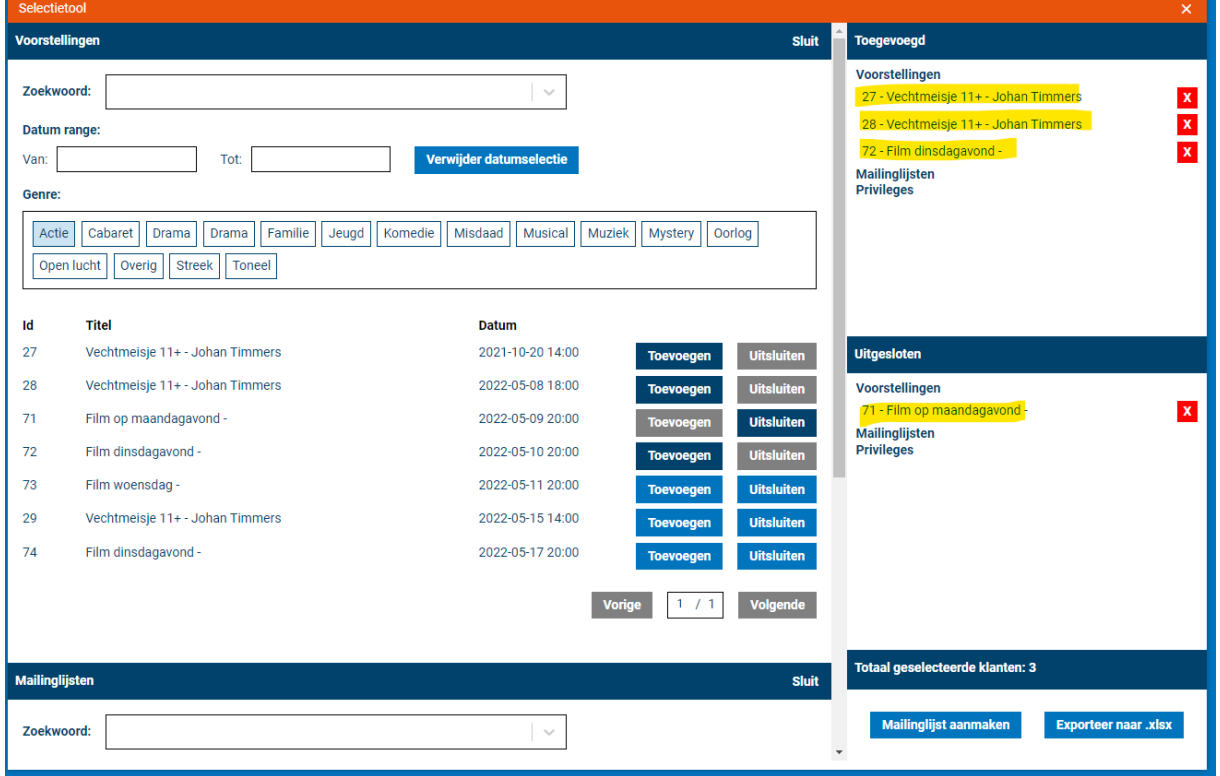

In de rechterkolom kun je nakijken wat je hebt toegevoegd en uitgesloten. Je kunt je selectie ook weer verwijderen door op het rode kruisje te klikken. Onderaan rechts kun je zien hoeveel gasten de lijst op dat moment zou bevatten.

3. Vervolgens kun je bij mailinglijsten en privileges hetzelfde doen.

Door mailinglijsten en privileges toe te voegen of uit te sluiten, wordt de selectie automatisch daarop aangepast. Op die manier kun je een lijst maken voor gasten die bijvoorbeeld wél kaarten voor een bepaalde voorstelling hebben én ook een bepaald privilege hebben, en omgekeerd. Er zijn dus heel wat opties mogelijk. Het is aan te raden om hiermee te testen en experimenteren.

## <span id="page-5-0"></span>**Een gastenlijst genereren**

Wanneer je de gewenste informatie hebt toegevoegd en uitgesloten, kun je de gastenlijst genereren.

Er zijn twee opties mogelijk: "Mailinglijst aanmaken" of "Exporteer naar .xlsx"

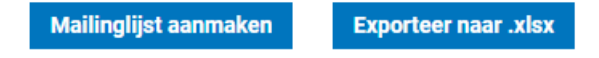

1. Klik je op "Mailinglijst aanmaken", dan moet je een naam invullen. De naam moet origineel zijn, anders krijg je de onderstaande melding. Je kunt dan een andere naam opgeven of ervoor kiezen om de net gemaakte mailinglijst te importeren in een bestaande lijst. De tool haalt dubbele gasten uit de lijst.

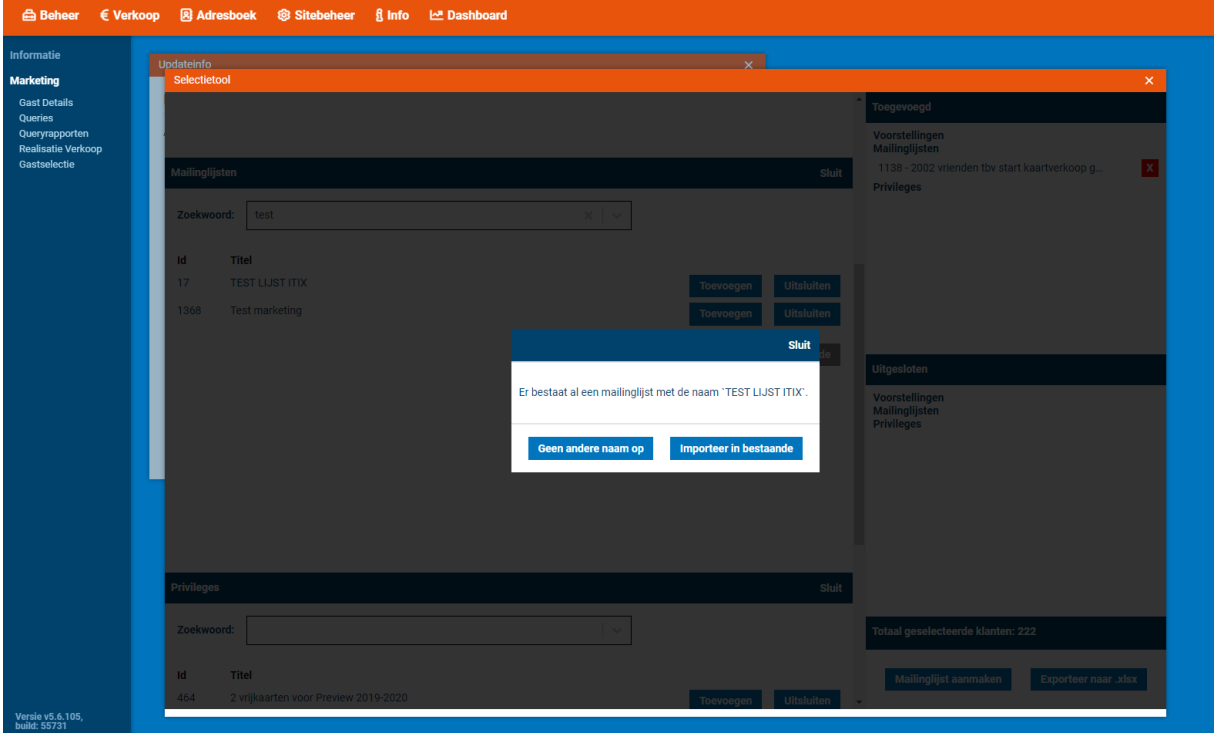

Je krijgt het volgende scherm te zien. De mailinglijst is geïmporteerd en terug te vinden onder Sitebeheer > Nieuwsbrieven > Mailinglijsten.

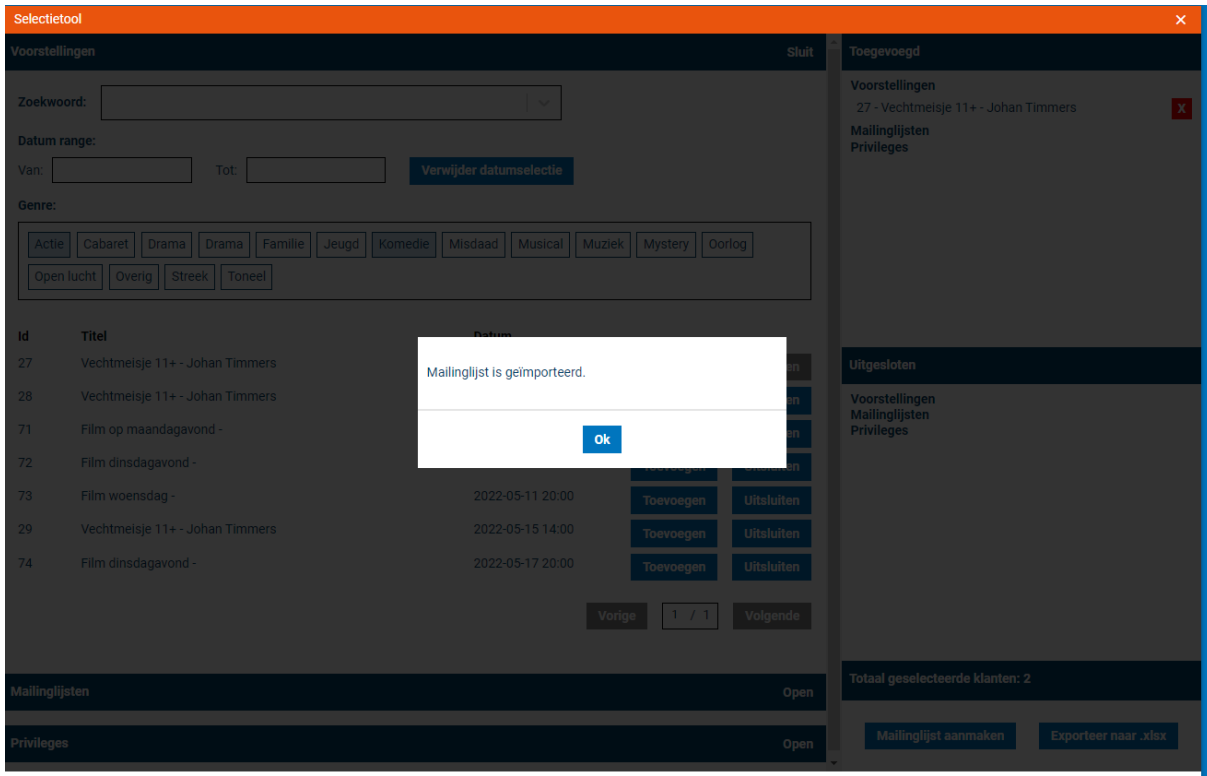

2. Kies je voor "Exporteer naar .xlsx", dan wordt er een Excel-bestand gedownload met daarin alle gegevens van de gasten uit deze lijst.

Let op: deze lijst kan niet gebruikt worden als mailinglijst.